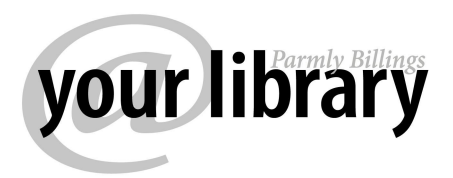

Adapted with permission from http://beingruth.com

# **How to Put Library Books from Montana Library 2 Go on Your Nook in 3 Steps**

#### **With additional instructions on How to Return an eBook to Montana Library 2 Go Early**

A NOOK uses EPUB files, which are available from Overdrive, the e-book database that Parmly Billings Library subscribes to through Montana Library 2 Go. It's very easy to borrow a book and put it on your NOOK. This tutorial demonstrates how to check out an e-book from Montana Library 2 Go, transfer it to a NOOK and return it early – before the automatic expiration date.

To begin, you'll need to download and install Adobe Digital Editions (ADE) on your computer. Overdrive uses Adobe Digital Editions to handle its digital rights management. Create a free account with ADE when prompted, so you can authorize the computer to display the books for reading. **Important: Make sure to create the ADE account with the same email address as you used to authorize the Nook.** 

#### **Step 1. Check out your book on Overdrive**

Go to the Library's Overdrive website - http://montanalibrary2go.org and sign in using your library card number. You can search for ebooks without being signed in, but being signed in makes the process faster after you've decided which book you want. Once you've found the book you want to check out, click "add to cart."

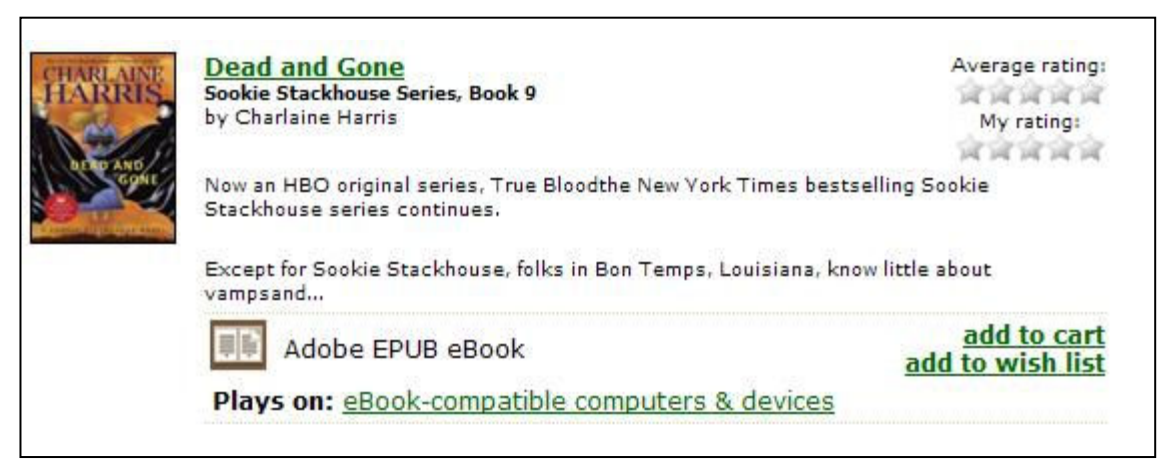

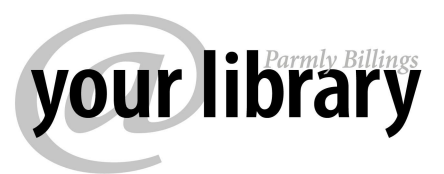

Click PROCEED TO CHECKOUT before your selection expires (30 minutes).

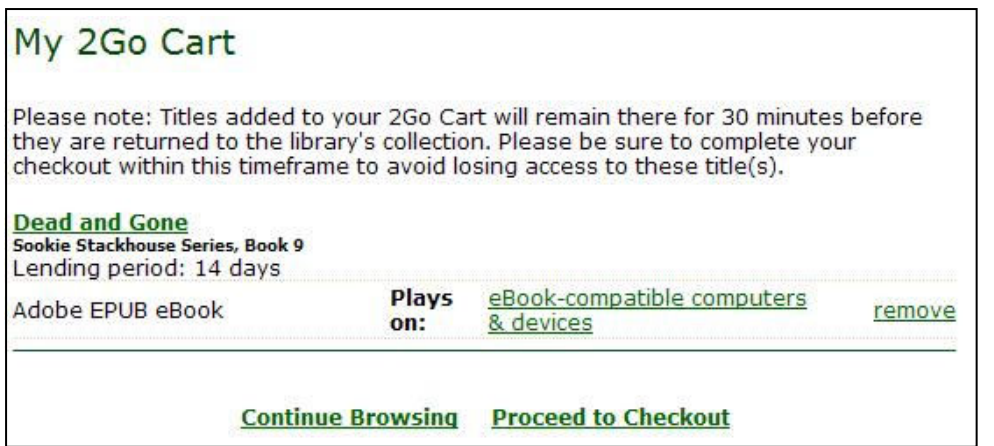

A drop-down menu will let you specify the checkout period (either 7 or 14 days).

Click the CONFIRM CHECKOUT button.

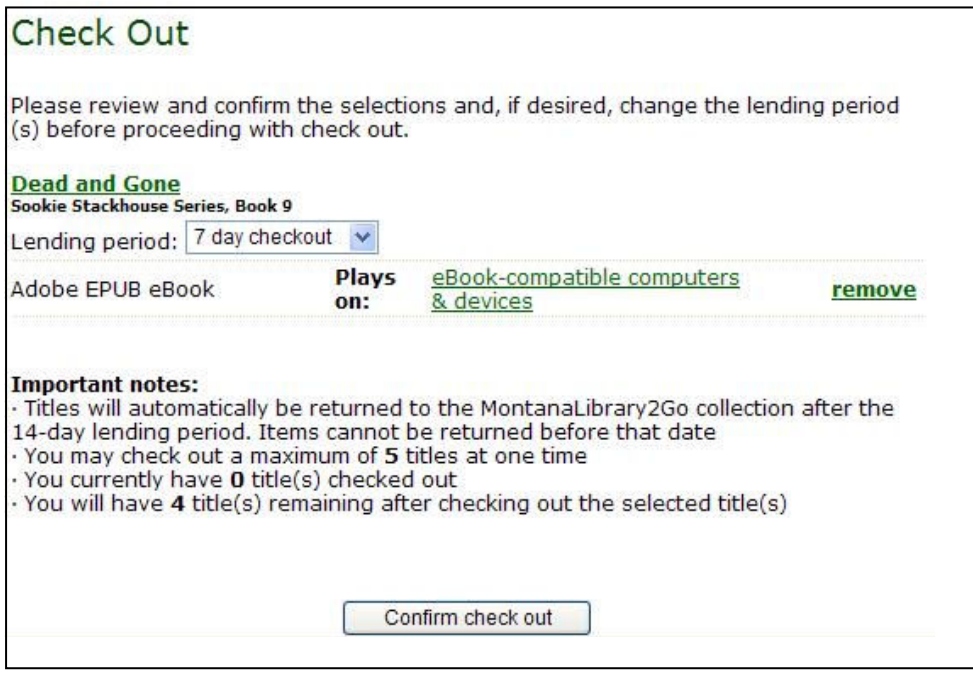

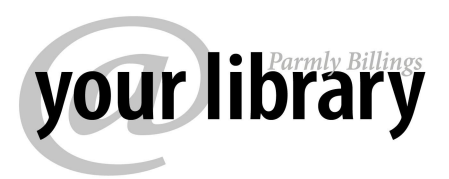

## **Step 2. Download Title and Open in Adobe Digital Editions**

On the next screen, click the DOWNLOAD button under the title you checked out. When prompted to OPEN or SAVE the file, choose OPEN and the title will open up in Adobe Digital Editions.

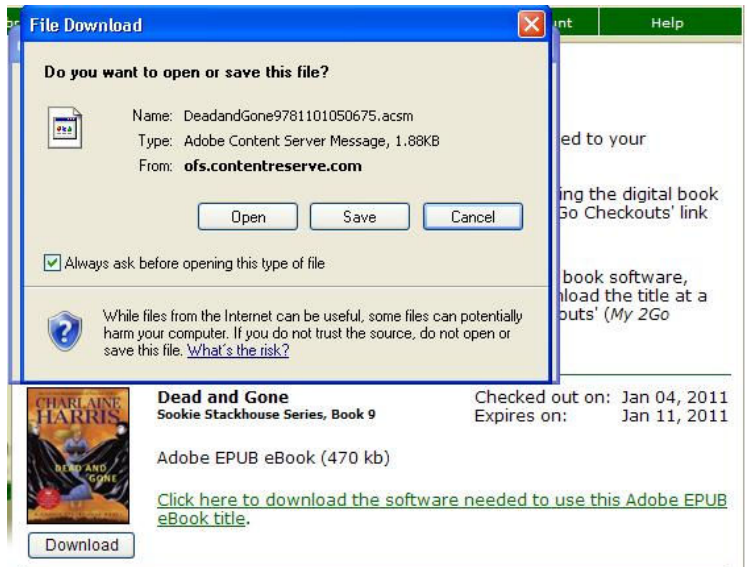

Adobe Digital Editions will download the ebook and open it on your computer.

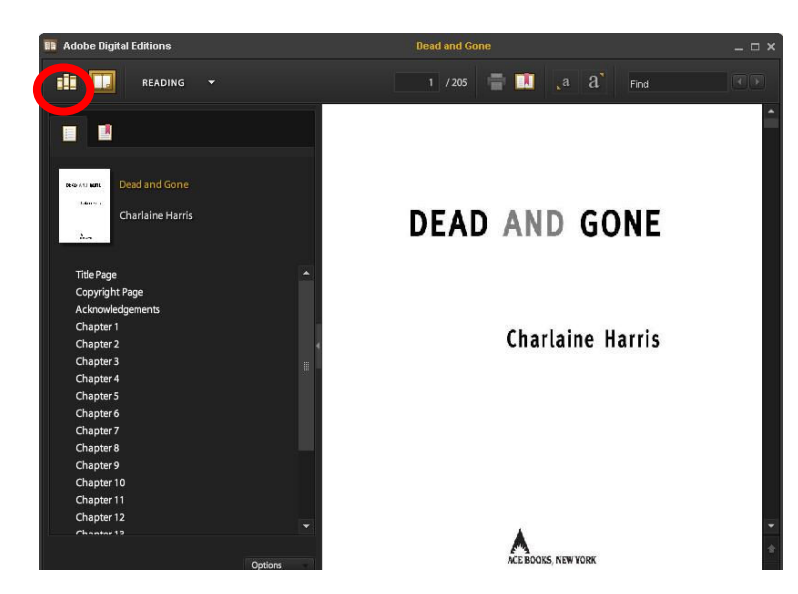

Click on the LIBRARY icon (circled in red above) to return to the library view. This is where you'll transfer the book to your NOOK.

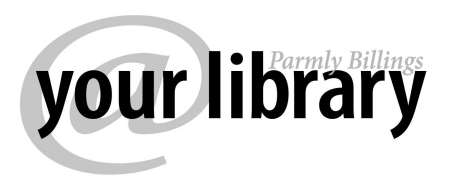

## **Step 3. Transfer the ebook to your Nook**

If your Nook isn't yet connected to your computer, use the USB cable to connect it and turn it on. The first time you do this, Adobe Digital Editions will ask you to authorize the NOOK using the same email address as the Adobe ID. After successfully authorizing the NOOK, you may need to restart your computer.

The NOOK should appear in your Adobe Digital Editions library page as shown below:

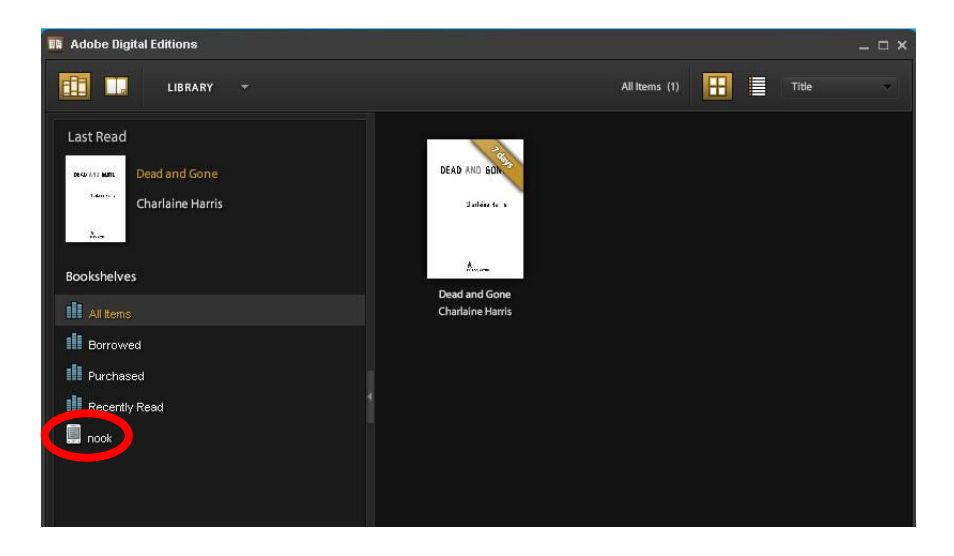

If your NOOK doesn't show up in ADE, simply exit and reopen ADE. Before reopening ADE, double-check your NOOK screen to ensure it is on *and* is displaying the USB connection screen. If you see the regular NOOK screen instead, you've ejected your NOOK and you'll need to unplug and replug it in. Note: The NOOK Color may show up as "Media" rather than as "Nook" in ADE.

Now, click on the book you want to transfer to your NOOK and *drag* it to your NOOK icon as shown below:

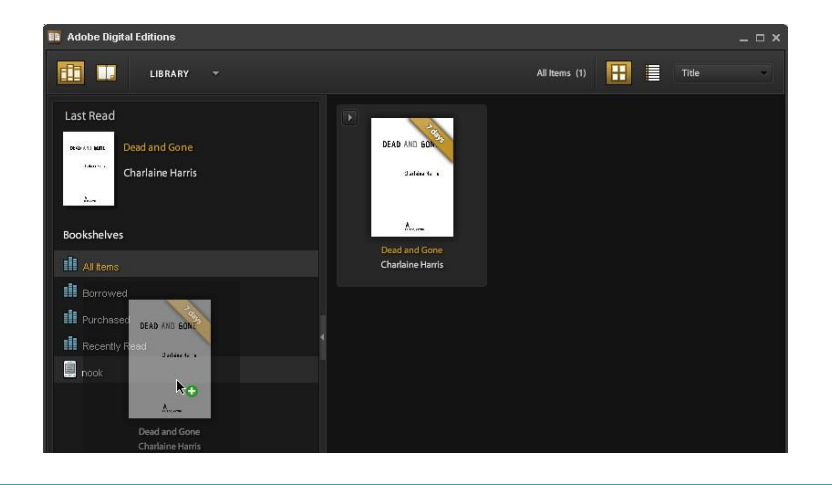

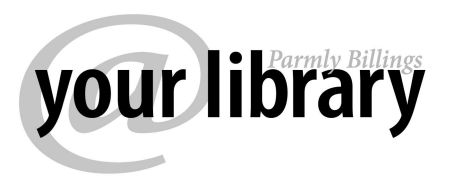

Now, if you click on the NOOK icon, the title should show up as being in your NOOK's library as well. Once you get the hang of it, the process is quite straightforward:

- 1. Check out
- 2. Download
- 3. Drag and drop

To read the e-book on your NOOK, select MY LIBRARY on the NOOK, then choose "Go to My Documents<sup>"</sup>

# **PART 2: Return the ebook from your Nook and computer**

Your e-book will expire after the lending period is over and you won't be able to access it on your NOOK any more. But if you want to return the e-book before the lending period is over, you can also return it just like you would a regular book.

## **Returning an e-book early must be done from both your NOOK and your computer.**

First, connect your NOOK to the computer and turn on the NOOK. Click the icon in Adobe Digital Editions to view your Nook's e-book library. Click on the little arrow in the upper left corner of the title image and select "RETURN BORROWED ITEM":

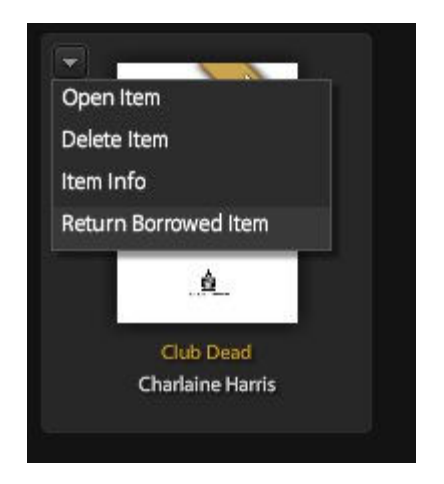

Once the book disappears, click on the "All Items" bookshelf in Adobe Digital Editions, find the book, and repeat the returning process. If you go to the Library's website and visit Montana Library 2 Go, the e-book should no longer be in your list of checkouts. If it is, go back to Adobe Digital Editions and check any of its bookshelves for copies of your book.